# Synthesis Version 2.3 Summary Sheet

#### Import Abstracts from OVID:

In OVID (MedLine, Embase, Global Health, CAB Abstracts)

- 1. Click on Export
  - a. Export to: Reference Manager
  - b. Select Fields to Display: Complete Reference
  - c. Turn off ALL Includes
  - d. Click Export Citation(s)

#### In Synthesis

- 1. Click the Import Abstracts button
  - a. Select file
  - b. click Open
- 2. Click the Duplicates Tab
  - a. Quality Check for non-duplicates

Other supported literature databases: PubMed, CINAHL and Web of Science. Remember to export to the Reference Manager format.

#### Manage Settings:

Project > Settings Display Primary Researcher's Rating Shows the Primary reviewer info on the data collection page. Display Secondary Researcher's Rating Shows the Primary reviewer info on the data collection page.

#### Project Title

Allows a project title to be entered.

**Project Description** 

Description of Project to be included. Hint: Include search strategy and dates of imports.

Abstract Keywords

Allows words to be highlighted in the abstract. Can include wildcards \*

## Full Text Keywords

Allows words to be highlighted in the PDF. Can include wildcards \*

Abstract Exclude Reasons

Creates an item in the Abstract Exclude drop down.

Full Text Exclude Reasons

Creates an item in the PDF Exclude drop down. Custom Columns

Creates a column where data can be entered.

 Image: State of the state of the state

Paper State Stolegraphy

Cancel Downloads - Will cancel the downloading of PDFs.

Import Abstracts - Imports abstracts from

OVID/PubMed/etc and automatically checks for duplicates.

- Export to CSV Exports whatever abstracts are showing (note: primary and secondary view settings) to a CSV file.
- Export to RIS Exports whatever abstracts are showing to a Reference Manager format so it can be imported into EndNote, RefWorks, etc.

## **Buttons: Paper Tab**

Delete PDF - Deletes the PDF being viewed. Search Google - Launches a WebBrowser using Google

- Scholar to try to locate the PDF.
- Import From File Allows a PDF to be imported for that abstract.

Launch External Viewer - Launches the PDF viewer as Synthesis sometimes can't view certain PDFs. Import Highlighted Text - Extracts any highlighted text in the PDF and stores in comment field.

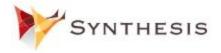

www.synthesis.info © Healthcare Simulations Inc 2013

#### Project Menu:

Change Project - Allows the project to be changed or a new project created.

Export - Exports the Synthesis literature search, so it can be imported (merged) with another Synthesis user.

Import - Imports and Merges another Synthesis user's literature search with yours.

Settings - Opens the Settings Window. Quit - Quits Synthesis.

#### **Secondary Applications**

**WebReports** - Creates automatic charts from your Synthesis literature repository

- 1. Export to CSV
- 2. go to http://healthsim.dyndns.org:8080/ucalgary
- 3. Sign in (get account from
  - yergens@healthcaresimulations.com)
- 4. Select WebExcel icon
- 5. Click Upload spreadsheet

**Carrot2** - Allows automated subject classification from your Synthesis literature repository. See Synthesis - Carrot2 documentation.

## License Key

- 1. Select Help > Register
- 2. Email Installation ID to info@synthesis.info

## **Secondary Information**

- Synthesis continuously saves your work.
- You can press "I" or "E" for Include or Exclude -- but you must first click on the Include Abstract drop down list.
- You can find a list of downloaded PDFs in the c:\user\<user\_name>\LiteratureReview \<project> folder
- You can make a backup of your literature repository by making a copy of the folder in the c:\user\<user\_name>\LiteratureReview\<project> folder
- In Settings you can Turn Off/On the PDF Viewer
- In Settings you can get into Duplicate Mode

## Searching in Synthesis

- To search multiple words use quotations
  - "Behavior Risk Factor Surveillance System"
- Boolean operators (must be capitalized)
  - o AND
    - "diabetes" AND "hypertension"
  - o OR
- "diabetes" OR "hypertension"
- NOT
  - "diabetes" NOT "hypertension"
- + (includes documents with the term)
  - +"goodness of fit"
- - (excludes documents with the term)
  - -"goodness of fit"
- Wildcard Searches (note: cannot use quotations)
  - o diabet\* (returns diabetes, diabetic, etc)
  - ? can be used for a single character such as Pub?ed
- Proximity Search returns results where health and survey are within 10 words
  - "health survey"~10
- You can also focus your search to specific fields in the database. The following fields are supported (field names must be in lower case):
  - o title:"health professional"
  - abstract:"National Health Interview Survey"
  - o year:2011
  - o author:"Yoo"
  - journal:"MMWR"
  - source:"pubmed"
  - o mesh:"HIV"
  - o fulltext:"simulation"
  - havepdf:Yes (where there is a PDF)
  - primary\_include\_abstract:Included
  - secondary\_include\_abstract:Included
  - primary\_include\_fulltext:Included
  - secondary\_include\_fulltext:Included
- Range
  - o year:[2010 TO 2012]
  - To query when the abstract is empty: mesh:"humans" -abstract:[a\* TO z\*]

- To query when their is a PDF: mesh:"humans" +fulltext:[a\* TO z\*]
- Escape characters () must be preceded with \ if the characters are used in a query:
  - o Lucene uses these characters: + && || !()
    { } [ ] ^ " ~ \* ? : \
  - o "how many\?"
- Grouping
  - ("Canadian" or "Canada") AND
     "Hypertension"
  - title(+"Survey" +"Hypertension")
- +"BRFSS" -"California" "Ohio"

## Importing References from PubMed (www.pubmed.org)

- Perform search on www.pubmed.org
- Select "Send To"
- Select File
- Choose the format to be Medline
- Click Create File
  - Saves a file: pubmed\_results.txt
  - In Synthesis click "Import Abstracts"

| <ul> <li>File</li> </ul>                                           | Clipboard       |
|--------------------------------------------------------------------|-----------------|
| Collections                                                        | E-mail          |
| Order                                                              | My Bibliography |
| Citation manage                                                    | ger             |
|                                                                    | ems.            |
| Format                                                             | ems.            |
| Format<br>MEDLINE                                                  | ems.            |
| Download 2229 it<br>Format<br>MEDLINE<br>Sort by<br>Recently Added | •               |

## Exporting to EndNote/Reference Manager

- Click Button "Export to EndNote" and Save File
- In EndNote File > Import
  - Select Import Option: PubMed (NLM)

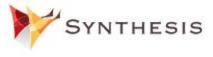

www.synthesis.info © Healthcare Simulations Inc 2013

## Importing from Web of Knowledge

- Perform search on Web of Knowledge
- Step 1: Choose 1 to 500 (max) records
- Step 2: Select Full Record
  - Do not select plus cited refs
- Step 3: Click EndNote Button
  - Saves a file savedrecs.ciw
- In Synthesis click "Import Abstracts"

| Output Records                                                        |                                                                                     |                                                                                                    |
|-----------------------------------------------------------------------|-------------------------------------------------------------------------------------|----------------------------------------------------------------------------------------------------|
| Step 1:                                                               | Step 2:                                                                             | Step 3: [How do I export to bibliographic management software?]                                                                                                    |
| Selected Records on page     All records on page     Records 1 to 500 | Authors, Title, Source     Iplus Abstract     Full Record     plus Cited References | Image: Seve to:         BONNE HER         BONNE:         RefWorks         ResearcherD           Save to other Reference Software         Save         Save         tdutter         Save |

# Flowchart for working with Synthesis Systematic Review

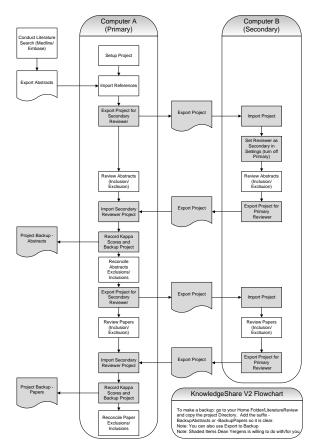